## Wi-Fi-Konfiguration auf IP-Telefonen SPA525G und SPA525G2  $\overline{\phantom{a}}$

## Ziel

In diesem Dokument wird das Verfahren zur Wi-Fi-Konfiguration auf dem SPA525G/SPA525G2 IP-Telefon beschrieben. Das Telefon verfügt über die Funktion, eine Verbindung mit einem Unified Communications-Gerät über das Wi-Fi-Netzwerk herzustellen. Dies bietet einen Vorteil, da das Telefon überall in der Nähe des Wireless-Netzwerks übertragen werden kann.

## Anwendbare Geräte

SPA 525G SPA 525G2

## Wi-Fi-Konfiguration

Schritt 1: Drücken Sie die Setup-Taste am Telefon. Das Menü Informationen und Einstellungen wird angezeigt.

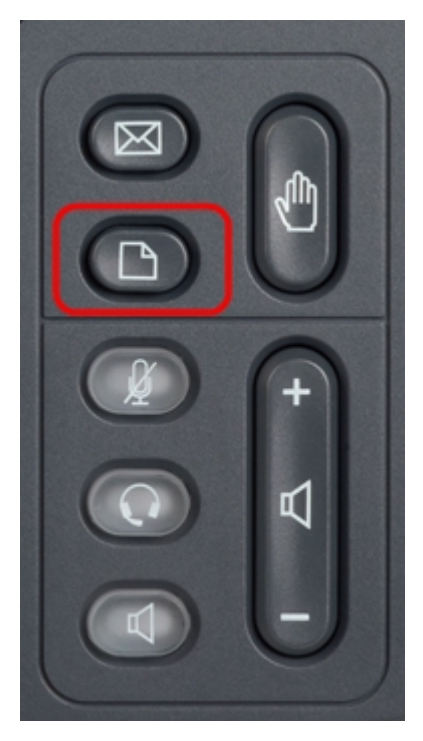

Schritt 2: Navigieren Sie mithilfe der Navigationstasten nach unten zu Netzwerkkonfiguration. Drücken Sie die programmierbare Taste Select (Auswählen). Das Menü Network Configuration (Netzwerkkonfiguration) wird angezeigt.

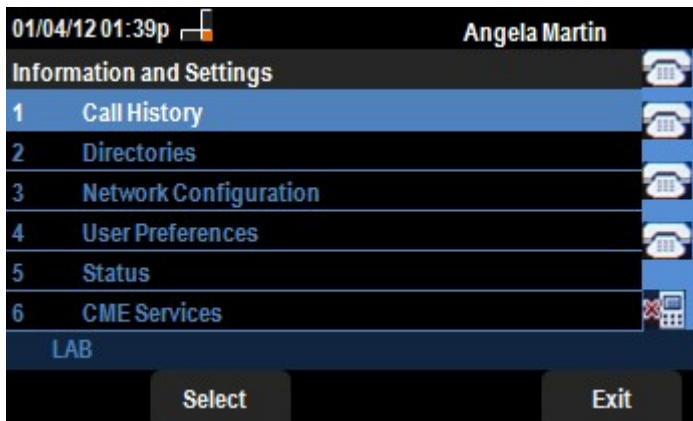

Schritt 3: Um Wi-Fi zu aktivieren, drücken Sie die Navigationstaste nach rechts, wenn die Wi-Fi-Option aktiviert ist. Das weiße rechte Symbol auf blauem Hintergrund bedeutet, dass Wi-Fi aktiviert ist.

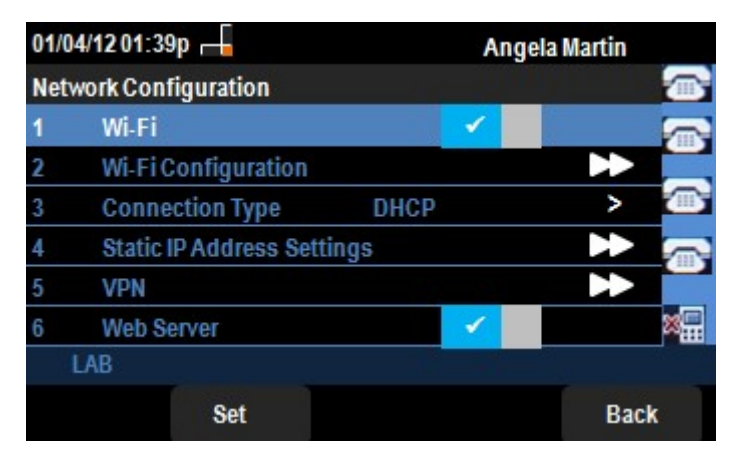

Schritt 4: Navigieren Sie mithilfe der Navigationstasten nach unten zu Wi-Fi-Konfiguration. Drücken Sie die Navigationstaste nach rechts. Das Wi-Fi-Konfigurationsmenü wird auf dem Bildschirm angezeigt.

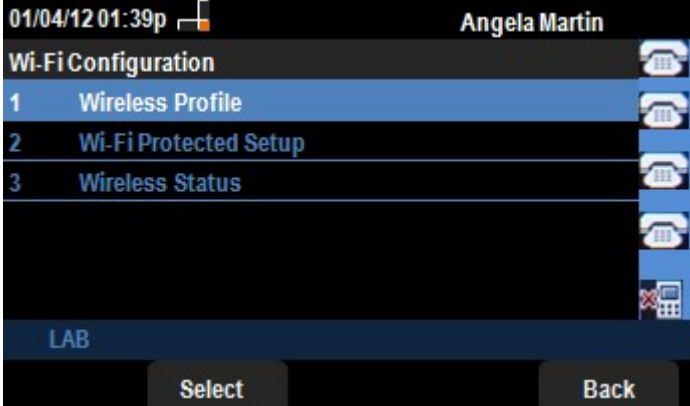

Schritt 5: Drücken Sie die programmierbare Taste Select (Auswählen), um die Option Wireless Profile (Wireless-Profil) einzugeben. Das Menü Profil auswählen wird auf dem Bildschirm angezeigt.

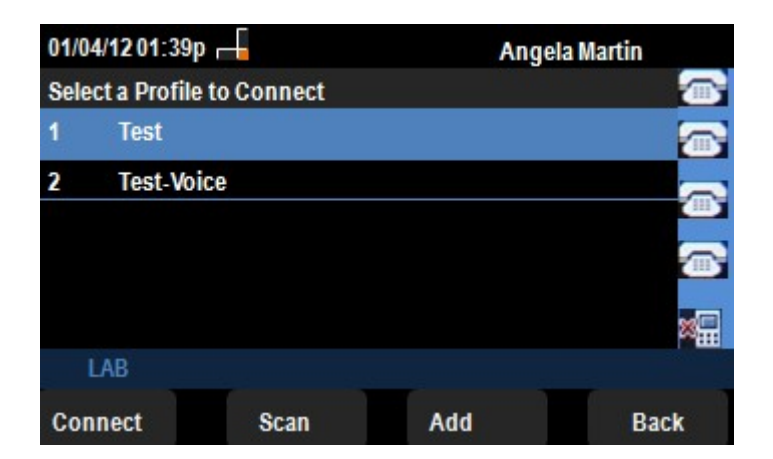

Schritt 6: Drücken Sie zum ersten Mal die programmierbare Taste Scan. Es werden die verfügbaren Wireless-Netzwerke in der Nähe angezeigt.

Schritt 7: Wählen Sie zuerst mithilfe der Navigationstasten das entsprechende Netzwerk aus. Drücken Sie anschließend die programmierbare Taste Verbinden. Das SPA 525G/SPA 525G2 fordert eine letzte Bestätigung zum Speichern der Einstellungen an.

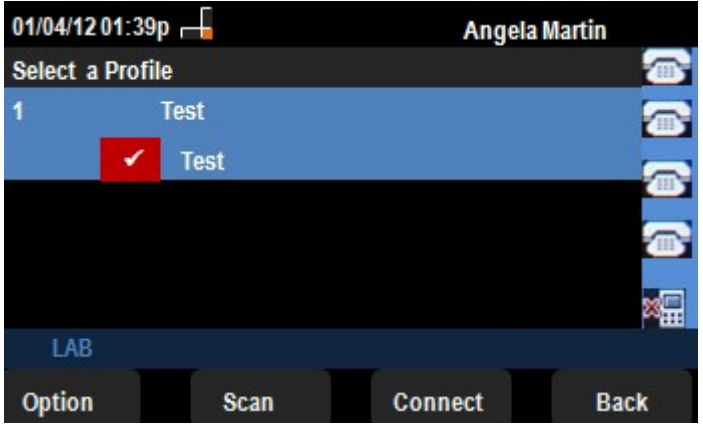

Schritt 8: Das verbundene Netzwerk wird im Menü Profil auswählen angezeigt. Hier war es das Testnetzwerk, wie im folgenden Bild gezeigt.